### 本科教育教学管理系统操作说明

一、登录本科生教育教学管理系统(学生端) 中国石油大学(北京)教务处官网下方登录。

#### 账号:学号

密码: Cup 身份证后六位#(例: Cup123456#)

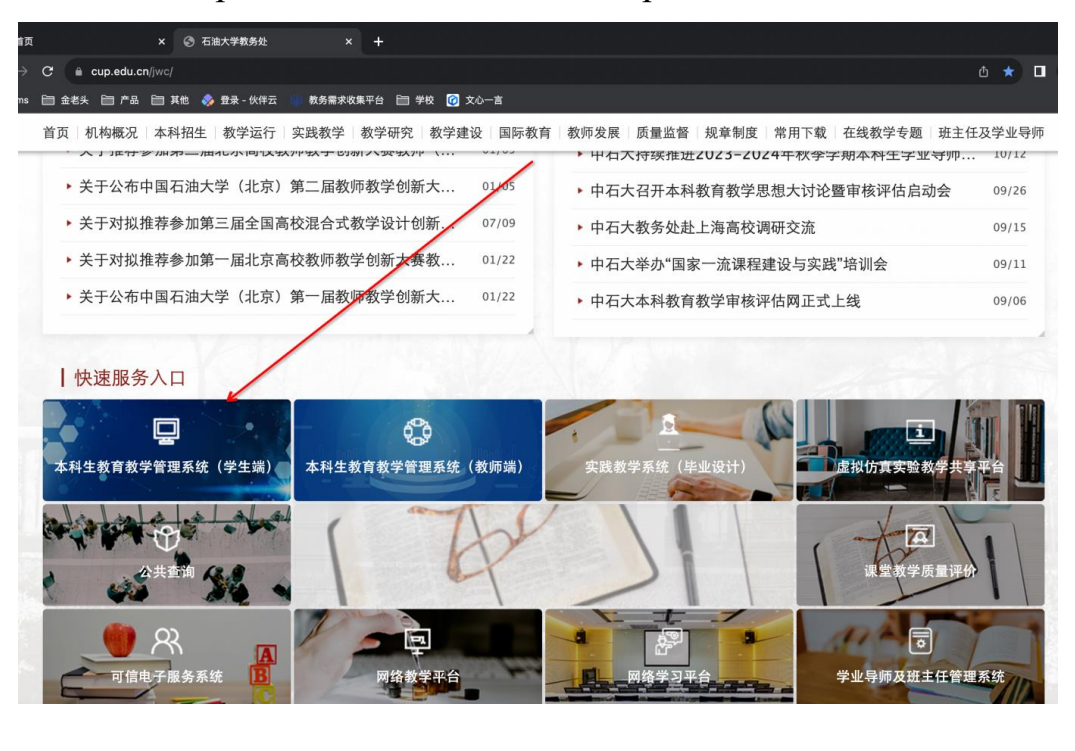

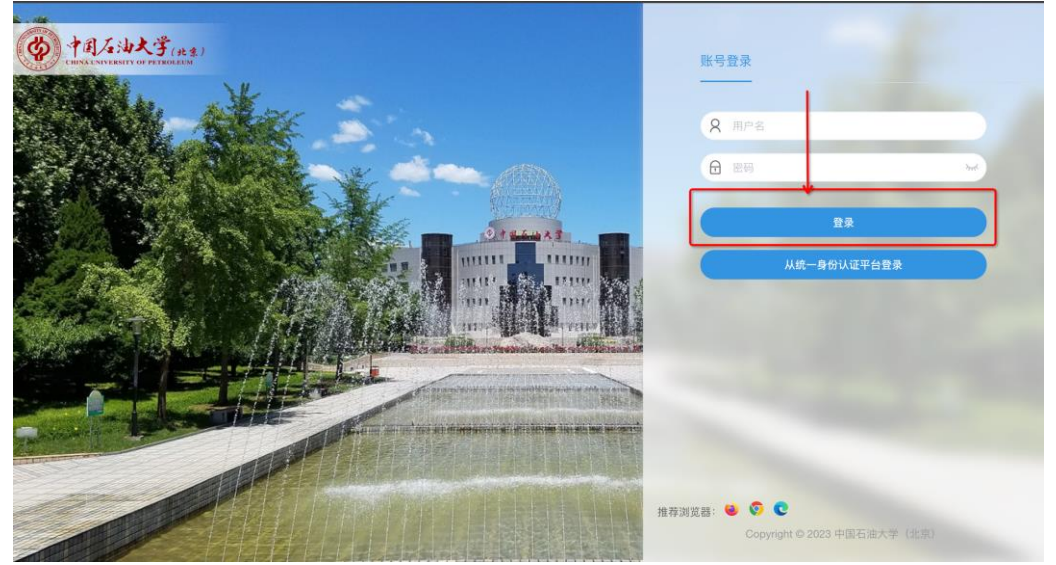

## 二、提交换证申请

菜单位置:学生全部服务-毕业-结业换证申请

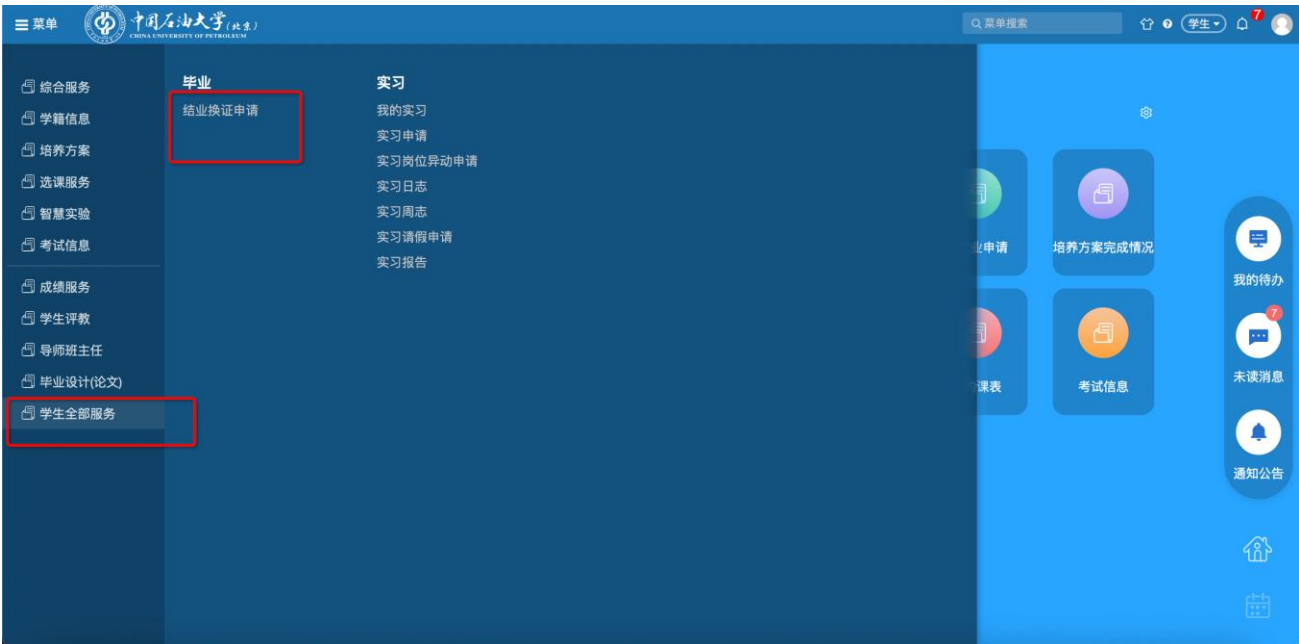

1. 申请与主修相关的证书进主修申请,申请与辅修相关的证书

进辅修申请

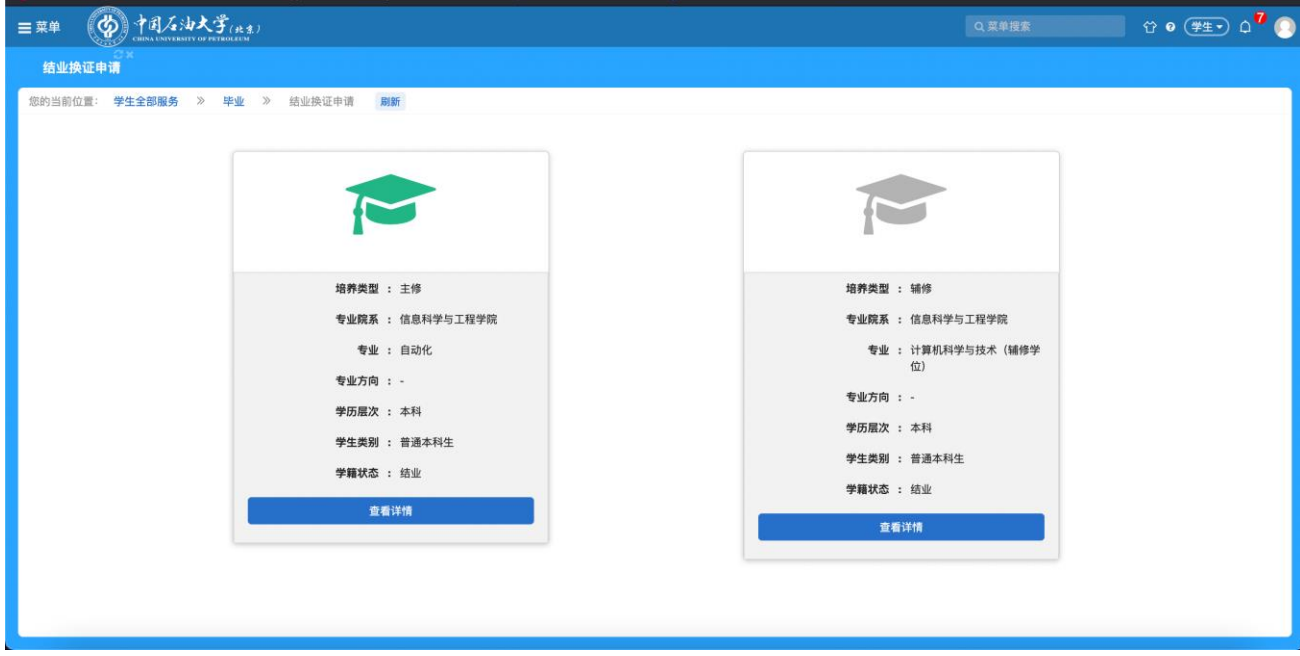

2. 进入申请页面,选择对应学期(2023-2024-2),若在开放时间

# 内,点击【新建申请】

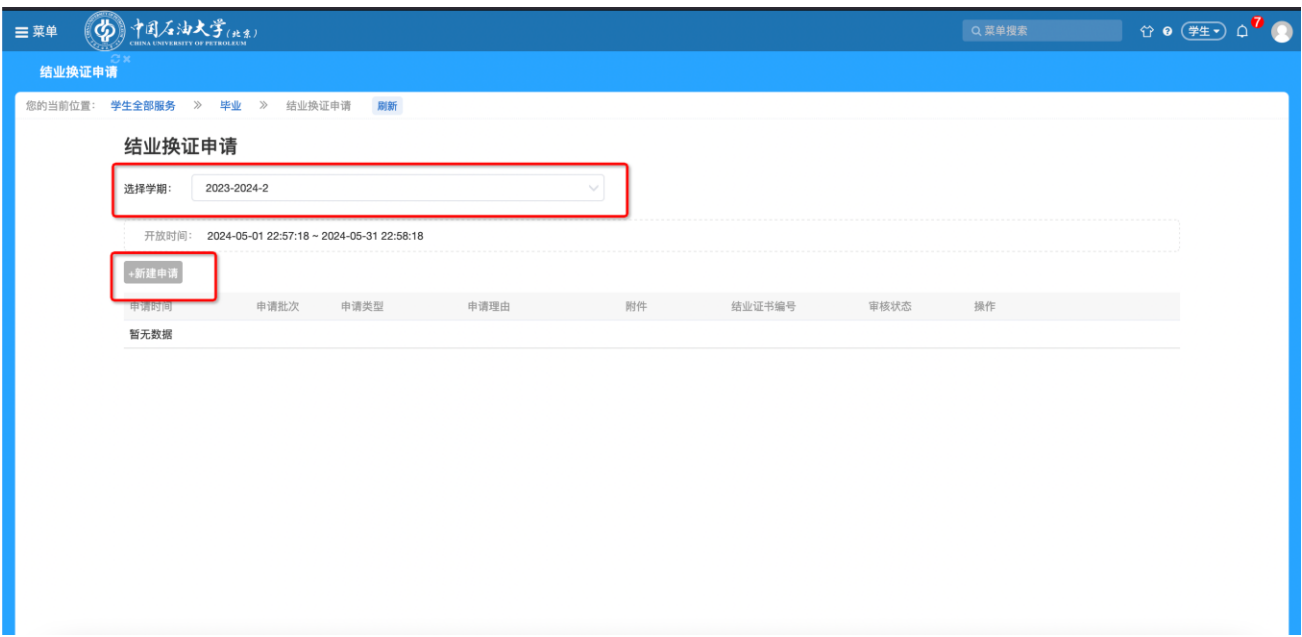

3. 如实填写对应的信息,提交即可,附件请上传身份证正反面

## 照片、结业证书或毕业证书照片。

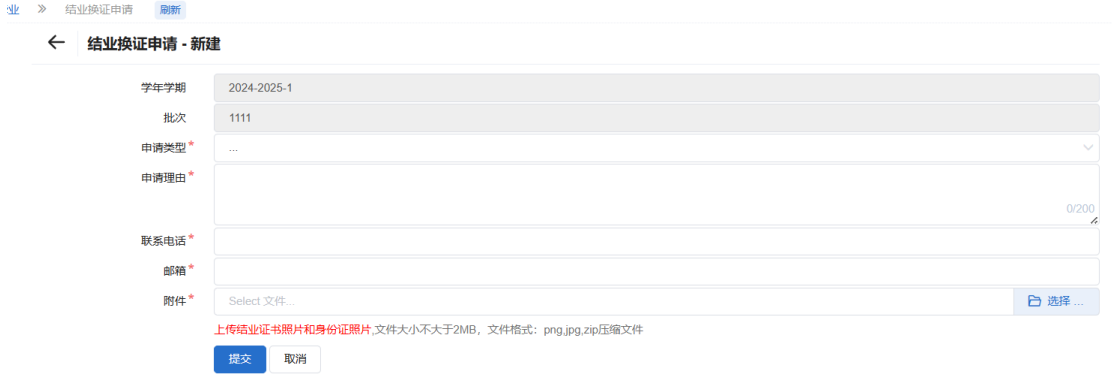